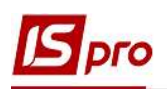

# Рекомендації щодо зміни значень атрибутів в картках складського обліку

Доволі часто користувачеві не вистачає тих або інших полів для введення додаткових характеристик у номенклатурі, що використовується. В системі ISpro для таких потреб клієнта ведеться довідник атрибутів номенклатури (Загальні довідники / Номенклатура й ціни / Довідник атрибутів номенклатури). Даний довідник дозволяє зберігати в собі значення певної характеристики, аналогічно користувацькому довіднику. Також є можливість підключати системні та аналітичні довідники, значення яких зручно використовувати в документах для проведень в Головну книгу. Та доволі часто при використанні атрибутів у карточці складського обліку (атрибут КСО) з'являється необхідність змінити значення атрибуту масово з назначеної дати.

Наприклад, така необхідність з'являється, якщо використовувати в атрибуті КСО системний довідник Економічний класифікатор витрат (КЕКВ) та у випадку зміни кодів цього довідника у відповідності до законодавства на визначену дату. Для цього випадку й розглянемо зміну атрибуту КСО з певної дати груповим методом.

### 1. Параметр.

Для того, щоб в карточці складського обліку можна було змінити значення атрибуту КСО, необхідно увімкнути параметр Зміна параметрів при внутрішньому переміщенні, який знаходиться в модулі Логістика / Облік запасів / Налаштування / Параметри на сторінці 1 (Рис.1).

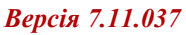

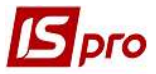

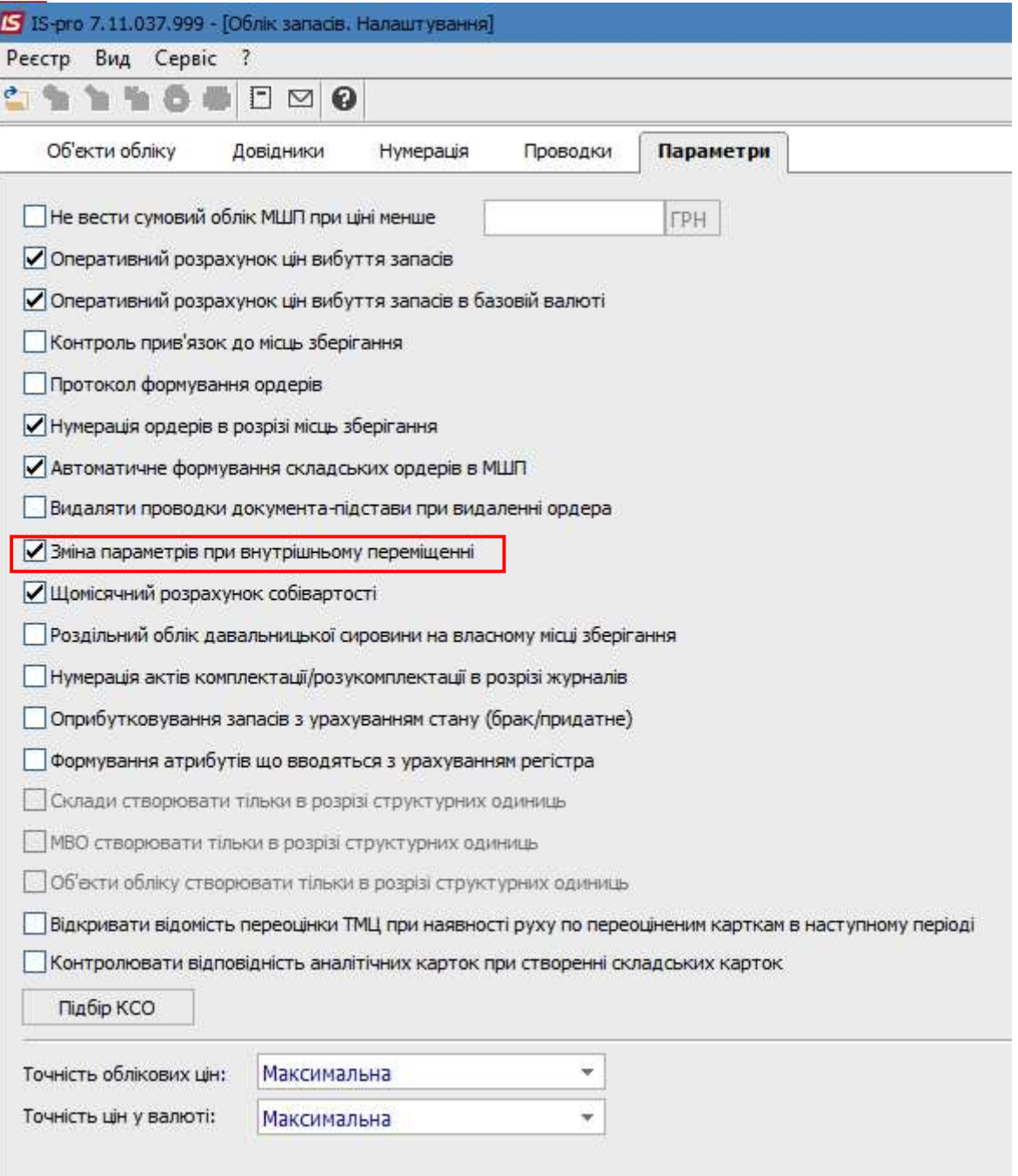

### 2. Калькуляція.

## Логістика / Облік запасів / Налаштування / Довідники / Калькуляція.

Необхідно додати калькуляцію для специфікації документу Видатковий ордер, за допомогою якої одне значення атрибуту буде змінюватись на інше значення атрибуту (Рис.2).

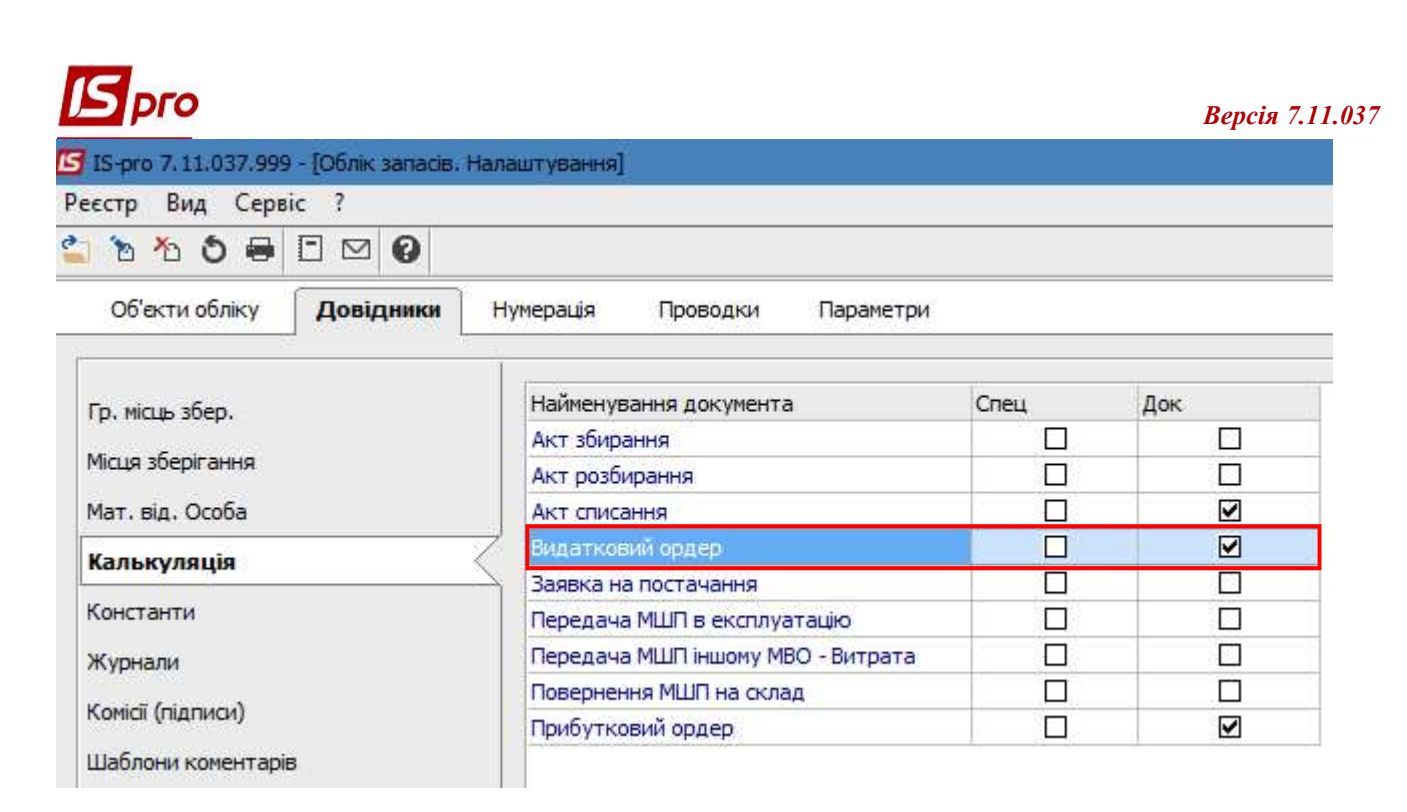

Калькуляція для специфікації має наступний вигляд:  $a = GETNOMATRNM (C<sub>RCDOPA</sub>, "KEKB")$ if  $a = "2250"$  then C\_RCDOPA = SETNOMATRNM (C\_RCDOPA,"КЕКВ","2800")  $C$  CHGST = 1 end if

За допомогою даної калькуляції ми зачитуємо значення старого атрибуту КСО по карточці, вказуємо точне найменування атрибуту КСО (в даному випадку це КЕКВ) та встановлюємо на його місце нове значення (2800), після чого встановлюємо ознаку зміни даних (C CHGST = 1).

Дана калькуляція є орієнтовною, оскільки необхідно вказати точне найменування атрибуту КСО, яке використовується в картках, та відкоригувати значення атрибутів на те, яке є у системному довіднику, що використовується.

Для того, щоб перевірити виконання калькуляції для даного прикладу, необхідно спочатку зробити це на одному документі з декількома картками.

### 3. Документ.

Підсистема Облік запасів / Запаси на складах модуль Документи обліку руху запасів. Обираємо пункт меню Реєстр / Формування внутр. переміщ. по всіх складах (Рис.3).

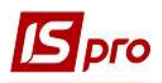

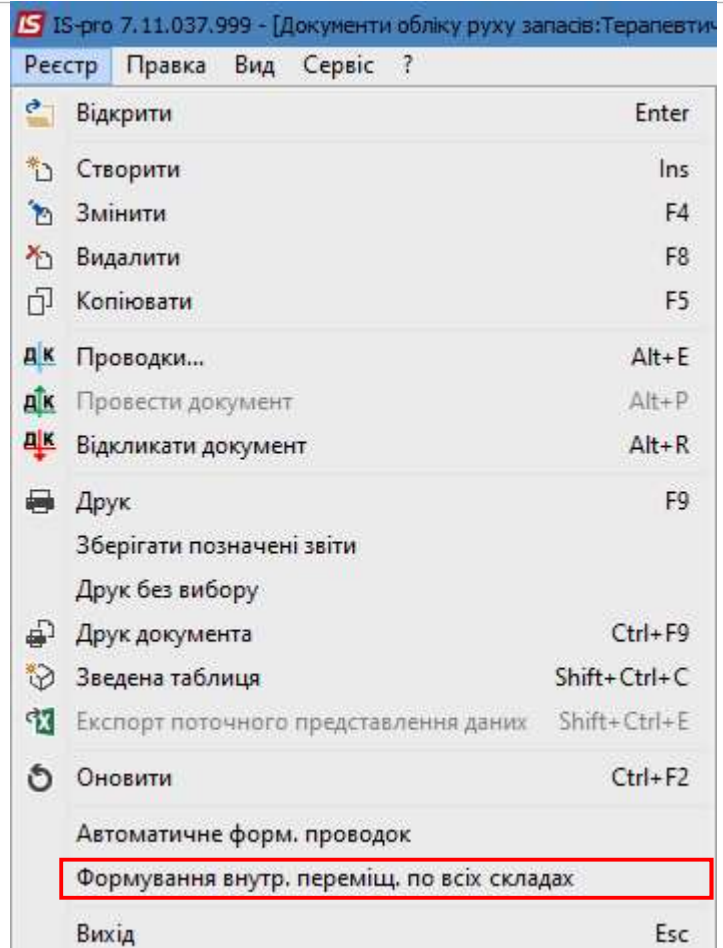

При запуску даного пункту меню з'являється вікно для введення дати документу (Рис.4).

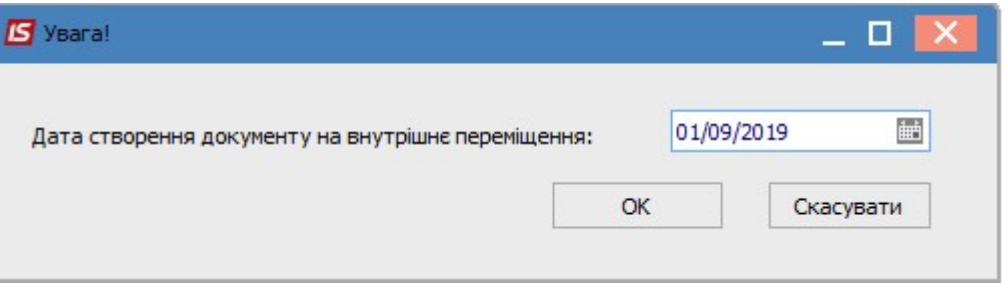

Після натискання кнопки ОК з'являється перелік доступних місць зберігання. Для автоматичного створення видаткового ордеру на внутрішнє переміщення потрібно позначити необхідні склади. Прибутковий ордер створюється на той же склад, на якому створюється Видатковий, тобто сам на себе (Рис.5).

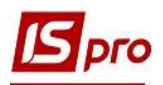

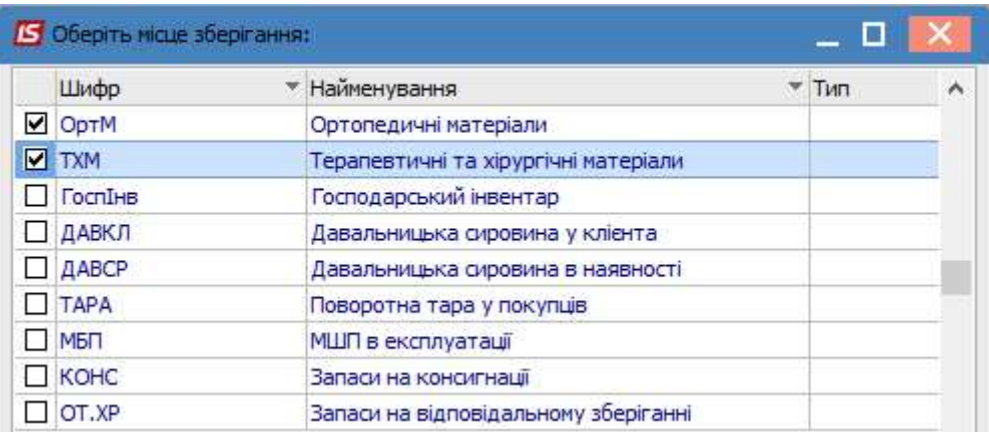

Після закриття вікна в реєстрі документів обліку руху запасів на обраних складах відобразяться Видатковий та Прибутковий ордери. У Видатковому ордері в специфікації значення атрибуту КСО має зберігатись старе, а в Прибутковому ордері – нове.

При груповому створенні документів внутрішнього переміщення в ордери попадають абсолютно всі картки зі складу, навіть ті, по яких зміни в атрибутах робити не потрібно. Якщо не потрібно, щоб в ордери попадали всі картки зі складу, тоді необхідно вручну створювати ордер на внутрішнє переміщення та обирати необхідні картки.